# Décisionnex RBC **Guide du titulaire de carte**

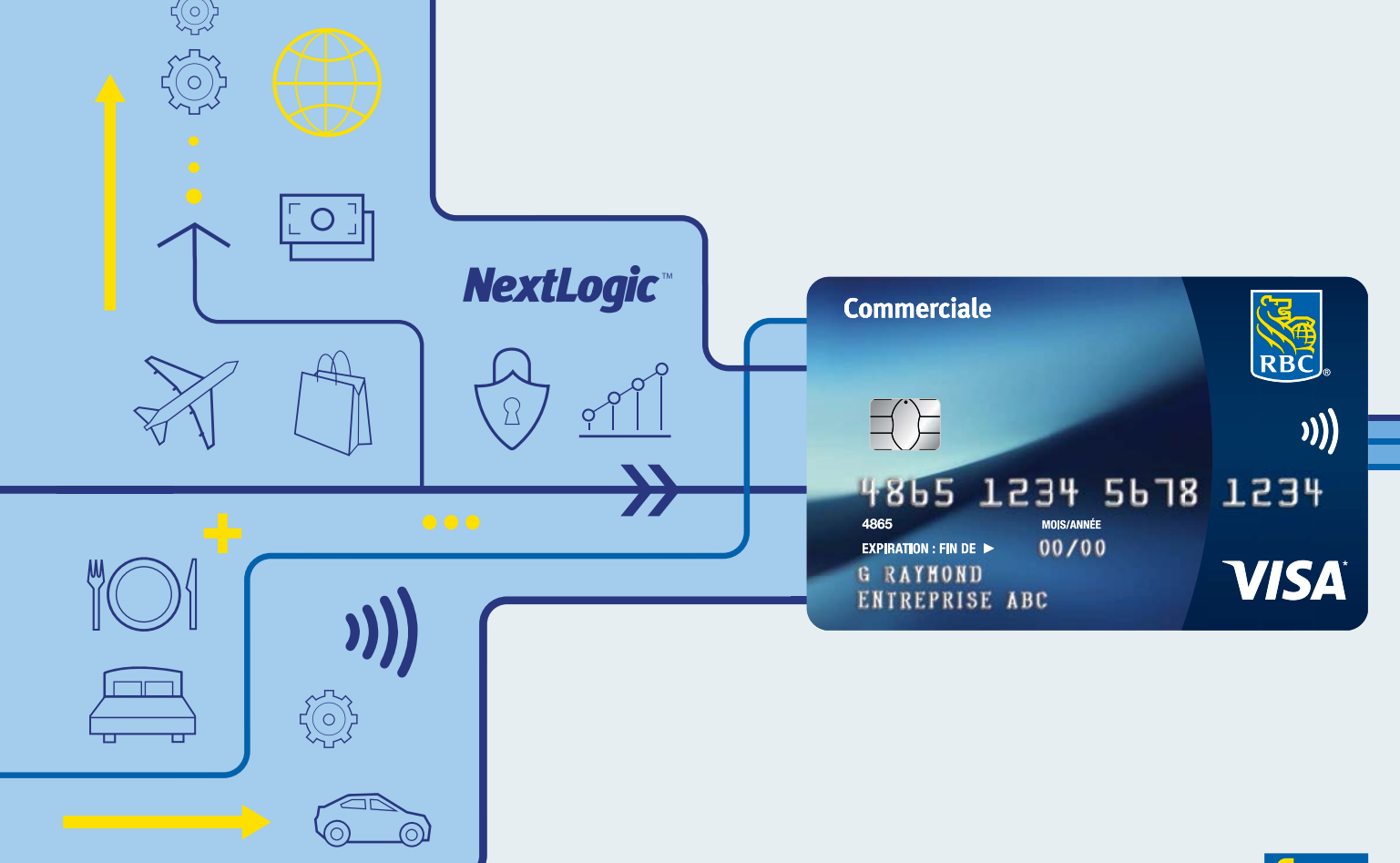

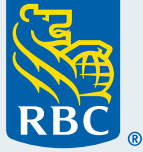

# <span id="page-1-0"></span>Table des matières

# **[Survol du guide](#page-2-0) 3**

#### **[Introduction](#page-3-0) 4**

- Ouverture de session dans Décisionnex RBC •
- $\cdot$  <code>Établissement</code> de votre mot de passe
- $\cdot$  Demande de réinitialisation du mot de passe
- Navigation à partir de votre page d'accueil •
- Modification de vos paramètres •
- Soutien technique

### **[Authentification à deux facteurs](#page-8-0) 9**

- $\cdot$  Sommaire de l'authentification à deux facteurs
- Première inscription à l'authentification à deux facteurs •
- Configuration de l'authentification à deux facteurs Appli mobile Visa Spend Clarity for Enterprise •
- Configuration de l'authentification à deux facteurs courriel •
- Modification de votre méthode d'authentification à deux facteurs •
- Utilisation continue de l'authentification à deux facteurs pour l'ouverture de session •
- Dépannage pour l'authentification à deux facteurs méthode par courriel SEULEMENT •

# **[Dépenses](#page-15-0) 16** Affichage et impression de relevés de compte • **[Production de relevés](#page-16-0) 17** • Fonction de production de relevés

- $\cdot$  Détails du compte
- Renseignements personnels
- Recherche de transactions personnelles •
- Capacité d'information du directeur
	- Dépenses Employé
	- Fournisseurs Employé
- Analyse Employé

#### **[Appli mobile Visa Spend Clarity Enterprise](#page-19-0) 20**

- Qu'est-ce que l'appli Visa Spend Clarity Enterprise ? •
- Comment télécharger l'appli •

#### **Contactez-nous 22**

# <span id="page-2-0"></span>Survol du guide

RBC® s'est associée à Visa‡ pour créer Décisionnex RBC®, qui s'appuie sur les plateformes Visa Spend Clarity for Enterprise et Visa Payments Automation ainsi que d'autres fonctions de soutien. En tant que titulaire de carte, vous utiliserez Décisionnex RBC pour consulter vos relevés de compte et vos rapports, et pour obtenir un résumé de vos opérations.

Le présent guide vous aidera à optimiser la gestion de votre carte commerciale RBC. Le Centre de service [aux titulaires de carte commerciale](https://www.rbcroyalbank.com/fr/entreprises/cartes-credit/programme-carte-commerciale/centre-de-service.html#program-administrator) est un guichet unique vous permettant d'accéder à des renseignements importants, à des outils et à des vidéos instructives pour vous aider à gérer votre carte commerciale RBC.

#### **CONSEIL**

**Fenêtres contextuelles et sécurité** Pour que l'outil puisse fonctionner de manière efficace, les fenêtres contextuelles doivent être autorisées dans votre navigateur Web. Par mesure de sécurité, après plus de 30 minutes d'inactivité dans le système, votre session expirera et vous devrez en ouvrir une nouvelle.

# <span id="page-3-0"></span>Ouverture de session dans Décisionnex RBC

### **Ouverture de session dans Décisionnex RBC**

1. Lorsque vous accédez à Décisionnex RBC pour la première fois, vous devez cliquer sur le bouton **Connexion** sous **Titulaires de carte** à la section Introduction : [page Centre des services des cartes](https://www.rbcroyalbank.com/fr/entreprises/cartes-credit/programme-carte-commerciale/centre-de-service.html)  [commerciales – RBC Banque Royale.](https://www.rbcroyalbank.com/fr/entreprises/cartes-credit/programme-carte-commerciale/centre-de-service.html)

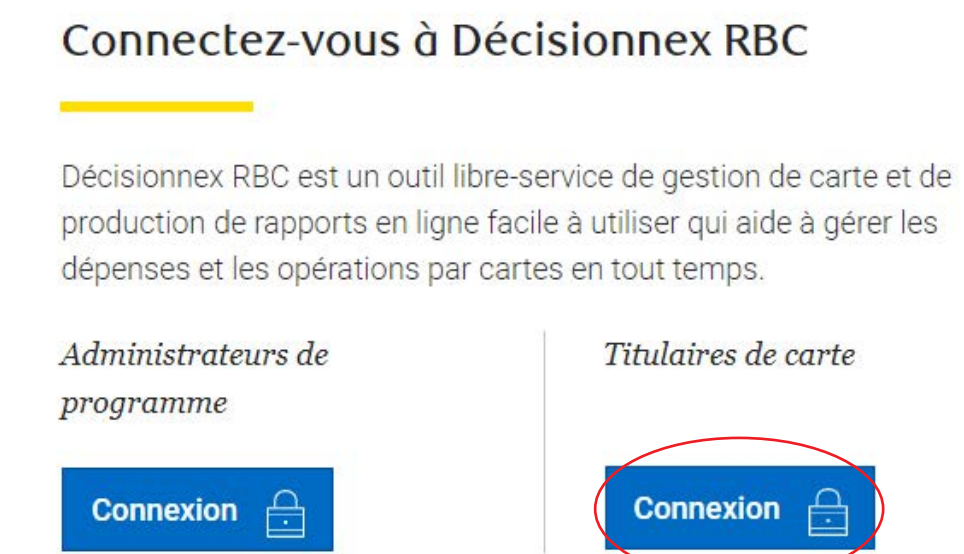

2. Entrez votre nom d'utilisateur et le mot de passe temporaire pour ouvrir une session.

*Votre administrateur du programme devrait vous les avoir envoyés dans deux courriels distincts. Si vous n'avez pas reçu ces*  renseignements, veuillez communiquer avec l'administrateur du programme de votre entreprise. Comme le système distingue les *majuscules et les minuscules, il est important d'entrer les authentifiants exactement comme ils figurent dans les courriels en question.* 

3. Cliquez sur **Envoyer**.

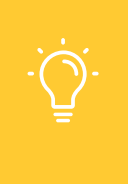

#### **CONSEIL**

Si vous n'avez pas encore reçu les courriels contenant vos nom d'utilisateur et mot de passe, vous devrez communiquer avec votre administrateur de programme. Vous devriez aussi vous assurer qu'ils ne se trouvent pas dans votre dossier de courrier indésirable.

O Prances (Canadien) -

# **Établissement de votre mot de passe**

Vous serez maintenant invité à changer votre mot de passe temporaire. Le mot de passe doit toujours compter de 8 à 16 caractères, dont au moins une minuscule, une majuscule et un chiffre.

1. Après que vous ayez saisi votre nom d'utilisateur et le mot de passe temporaire, la fenêtre **Modifier le mot de passe** s'affiche.

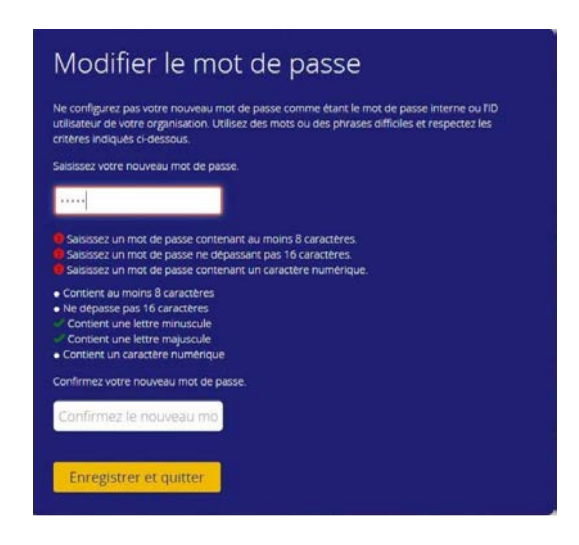

- 2. Créez et confirmez votre nouveau mot de passe. **Conseil :** *Les critères de création d'un mot de passe acceptable figurent dans la fenêtre.*
- 3. Cliquez sur **Enregistrer et quitter**.
- 4. L'écran de connexion principal à Visa Spend Clarity for Enterprise s'affiche de nouveau. **Ouvrez une session avec votre nouveau mot de passe** pour poursuivre.

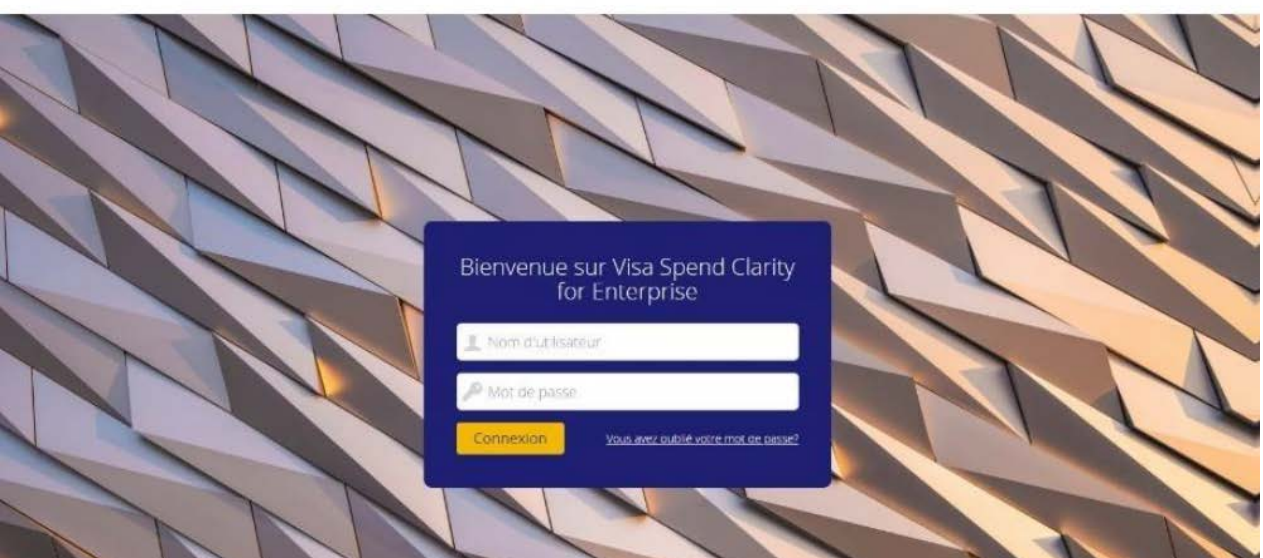

**VISA** Spend Clarity Enterprise

**5** Décisionnex RBC – Guide du titulaire de carte

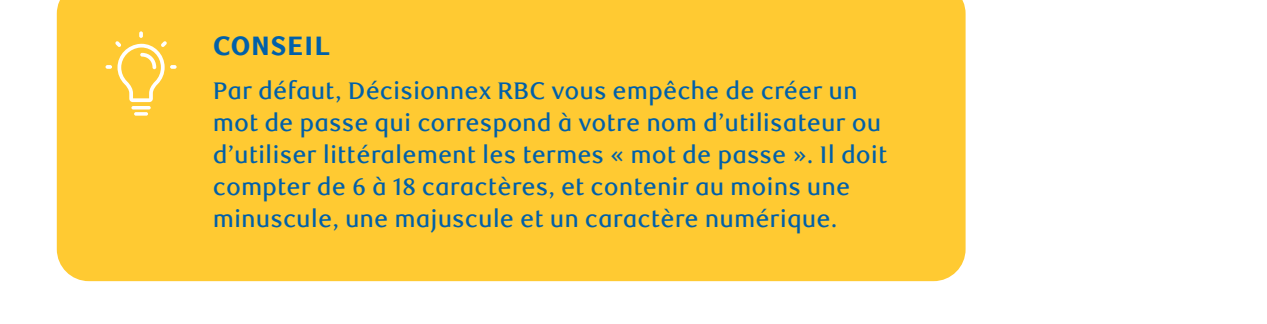

# **Demande de réinitialisation du mot de passe**

1. Si vous oubliez votre mot de passe, cliquez sur le lien à côté de **Vous avez oublié votre mot de passe ?** à la page d'ouverture de session.

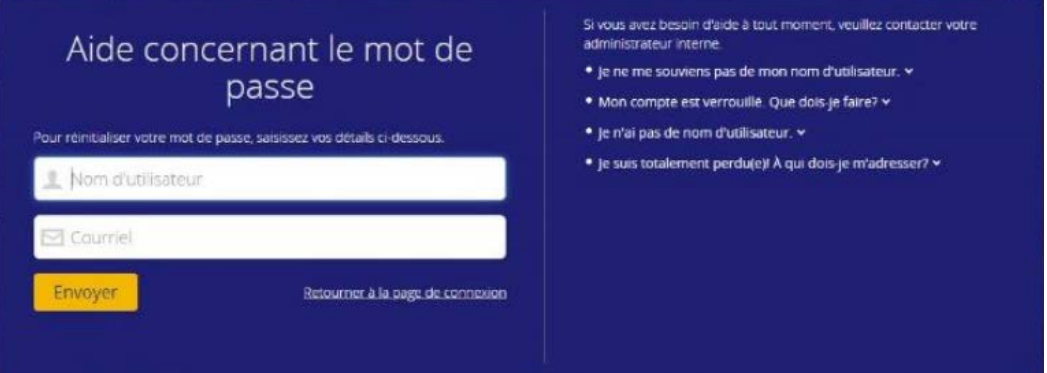

- 2. Entrez votre **nom d'utilisateur** et votre **adresse courriel** dans la fenêtre Aide concernant le mot de passe.
- 3. Cliquez sur **Envoyer**.

Votre adresse courriel est validée par rapport à votre nom d'utilisateur. Si une correspondance est établie, un courriel contenant un lien à durée limitée que vous pouvez utiliser pour réinitialiser votre mot de passe est envoyé.

### **Navigation à partir de votre page d'accueil**

Une fois que vous aurez ouvert une session dans Décisionnex RBC, vous serez dirigé vers votre page d'accueil. Les menus déroulants de la page d'accueil vous permettront de naviguer dans différentes sections du système.

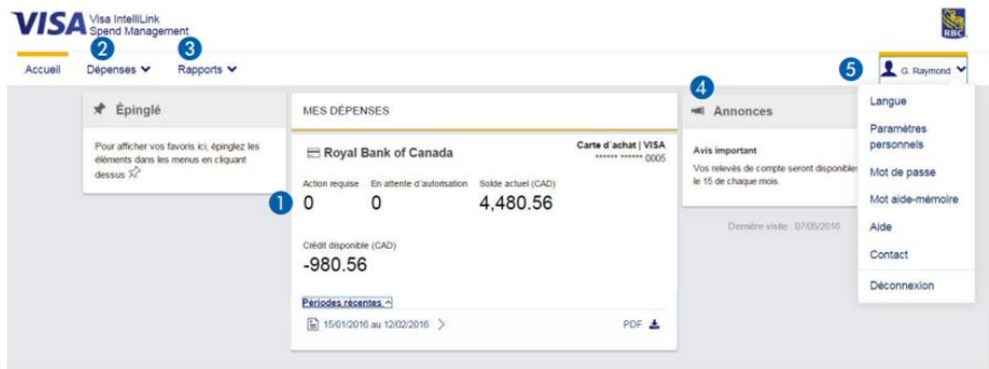

# **1 Écran d'accueil**

• Vous verrez votre solde courant et votre limite de crédit disponible. Vous pourrez également accéder facilement à vos relevés les plus récents.

### **2 Dépenses**

- Le menu Dépenses vous permet de choisir la période de relevé désirée.
- Le système affichera la liste de vos opérations, les dates auxquelles elles ont été effectuées et le montant total de chacune d'elles.
- Sélectionnez un relevé aux fins d'affichage, de sauvegarde et d'impression (au besoin).

### **3 Relevés**

• Les types de relevés auxquels vous avez accès sont déterminés selon votre rôle.

### **4 Annonces**

• Dans cette section, vous verrez d'importants messages de votre société et de RBC.

### **5 Nom**

- Cliquez sur votre nom pour modifier l'un de vos paramètres personnels ou obtenir de l'information :
	- **Langue :** Sélectionnez la langue de votre choix.
	- **Paramètres personnels :** Selon votre type de profil dans Décisionnex RBC, vous pouvez accomplir plusieurs tâches comme personnaliser l'affichage des zones lorsque vous consultez vos opérations.
	- **Mot de passe :** Vous pouvez modifier votre mot de passe.
	- **Aide :** Vous pouvez afficher des rubriques d'aide et consulter une banque de dépannage.
	- **Contact :** Cliquez ici pour obtenir les coordonnées de l'administrateur de programme de votre entreprise, si vous avez besoin d'aide ou avez des questions.

# **Modification de vos paramètres**

#### **Paramètres personnels**

Si vous voulez consulter ou modifier vos paramètres personnels, cliquez sur votre **nom** et sélectionnez **Paramètres personnels** dans le menu déroulant.

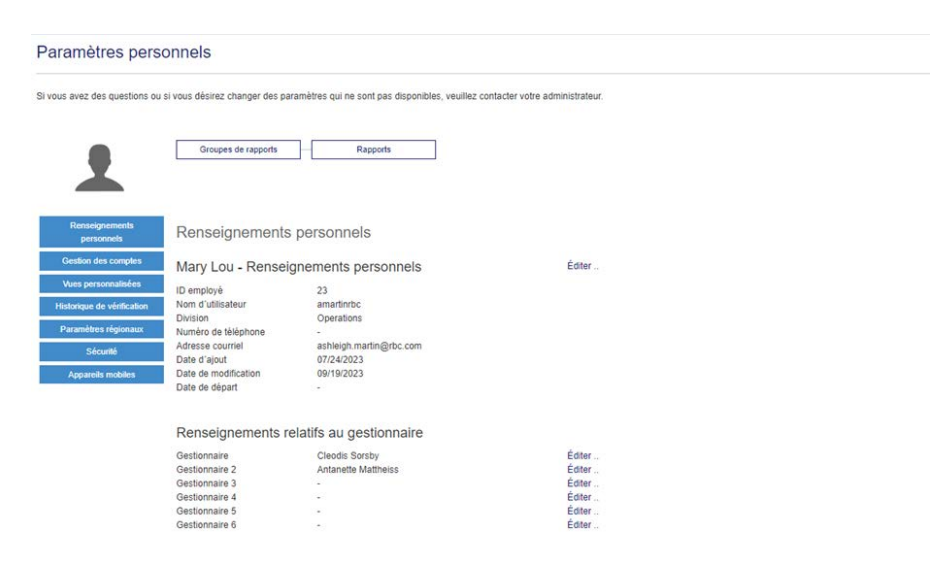

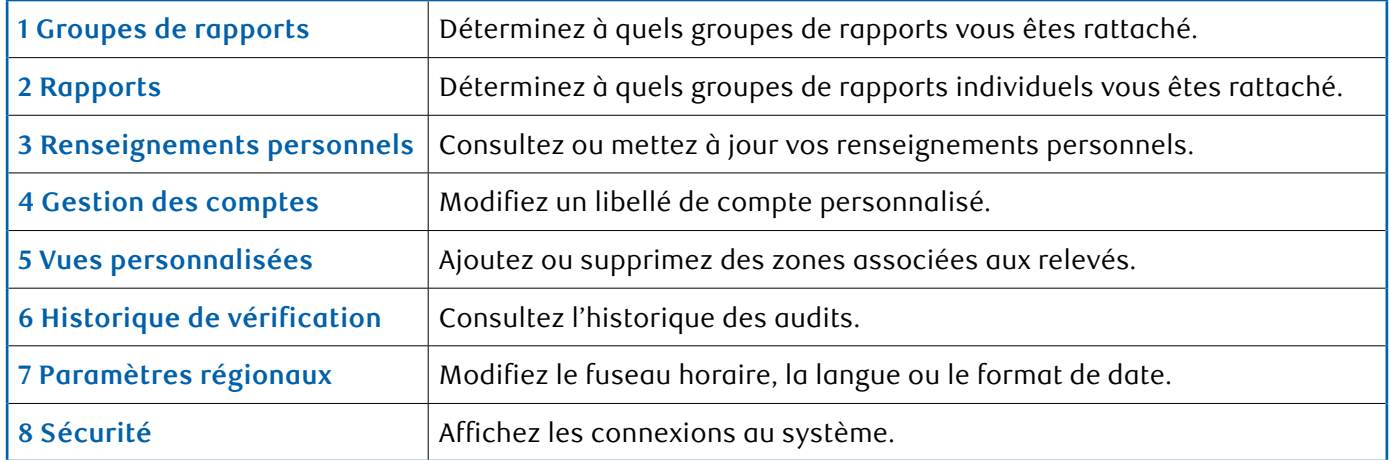

# **Soutien technique**

Pour obtenir du soutien technique, veuillez cliquer sur votre nom (situé du côté droit de la page) pour accéder au menu déroulant, puis sélectionnez **Contact** pour obtenir les coordonnées de l'administrateur de programme de votre société.

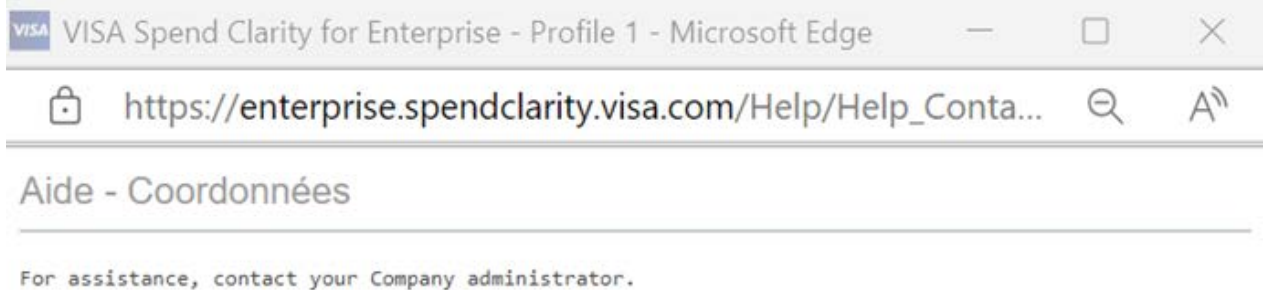

**8** Décisionnex RBC – Guide du titulaire de carte

# <span id="page-8-0"></span>Sommaire de l'authentification à deux facteurs

# **Summary of two-factor authentication**

L'authentification à deux facteurs (A2F) est une méthode permettant de vérifier l'identité d'un utilisateur en l'obligeant à s'authentifier à l'aide de deux éléments (c.-à-d. des facteurs), chacun d'eux devant appartenir à une catégorie d'authentification différente. Les deux facteurs doivent être indépendants l'un de l'autre de telle sorte que si l'un des facteurs est compromis, la fiabilité de l'autre facteur ne sera pas compromise pour autant.

Le code d'authentification est généré de l'une des façons suivantes :

- Application mobile Visa Spend Clarity for Enterprise
- Par un courriel envoyé à l'adresse courriel indiquée dans le profil de l'utilisateur
- **Dans une application d'authentification tierce choisie par l'utilisateur qui prend en charge l'algorithme de mot de passe dynamique fondé sur le temps, comme Google Authenticator, Authy, Duo Mobile ou LastPass Authenticator.**

# **Première inscription à l'authentification à deux facteurs**

- 1. Entrez votre nom d'utilisateur et votre mot de passe.
- 2. Ouvrez un navigateur Web et accédez à [https://enterprise.spendclarity.visa.com/.](https://enterprise.spendclarity.visa.com/)
- 3. À la page Bienvenue à Visa Spend Clarity for Enterprise, entrez votre nom d'utilisateur et votre mot de passe. Cliquez ensuite sur **Connexion**.
- 4. S'il s'agit de votre première ouverture de session après mars 2022, vous pourriez devoir entrer votre mot aide-mémoire avant de vous inscrire à l'authentification à deux facteurs.

*Remarque : Si vous oubliez votre mot aide-mémoire, cliquez sur Afficher le mot de rappel pour le mot aidemémoire. Le système affichera alors la question que vous avez choisie pour vous aider à vous souvenir de votre réponse. Après trois tentatives, le système se verrouillera et vous devrez communiquer avec votre administrateur de programme pour réinitialiser votre mot de passe et votre mot aide-mémoire.*

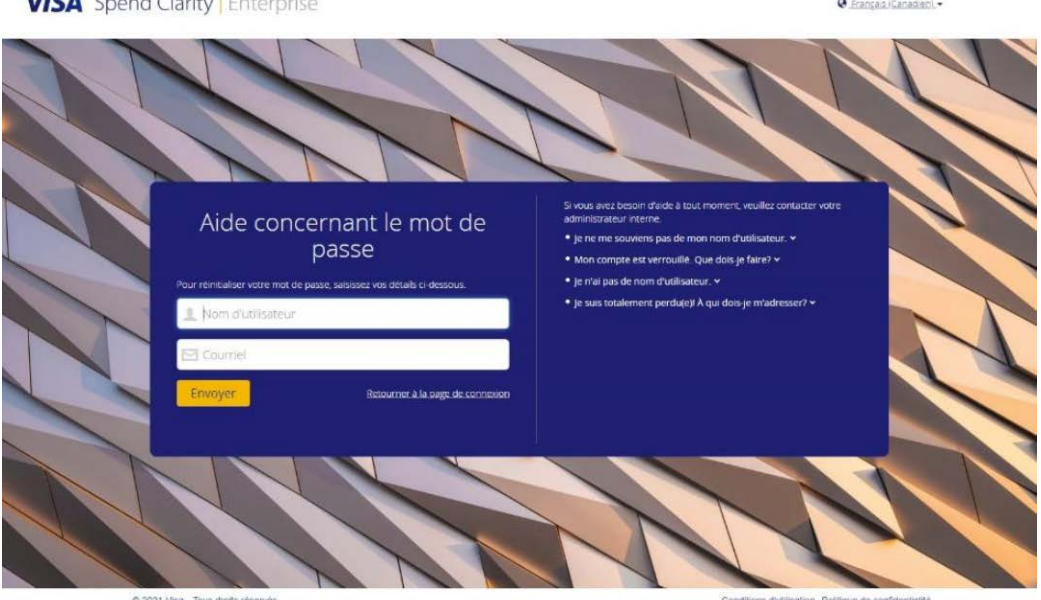

**9** Décisionnex RBC – Guide du titulaire de carte

**SHEA** Construction of the construction

# **Configuration de l'authentification à deux facteurs – Appli mobile Visa Spend Clarity for Enterprise**

Une fois votre nom d'utilisateur et votre mot de passe acceptés, la fenêtre d'activation de l'authentification à deux facteurs s'affiche. C'est ici que vous choisissez la méthode d'authentification à utiliser pour accéder à l'application. Dans notre exemple, l'outil suggère l'appli mobile Visa Spend Clarity for Enterprise. Si ce n'est pas déjà fait, **téléchargez et installez** l'appli mobile.

Si vous utilisez un navigateur mobile pour configurer l'authentification à deux facteurs :

- 1. **Ouvrez une session** dans l'appli *Visa Spend Clarity Enterprise* sur votre appareil mobile.
- 2. Dans *l'appli mobile* :
	- Appuyez sur le menu **Options**.
	- Appuyez sur **Authenticator** (Authentificateur). *Un code d'authentification* s'affichera dans l'appli mobile pendant 30 secondes, puis un nouveau code sera automatiquement généré. Vous pouvez appuyer sur le code pour le copier dans le presse-papiers de votre appareil mobile si vous ouvrez une session dans le site Web principal à l'aide d'un navigateur Web mobile.

#### **CONSEIL**

Un petit chronomètre dans le coin supérieur droit de l'écran d'authentification indique la durée de validité du code. Le code d'authentification devient rouge lorsqu'il approche de l'expiration.

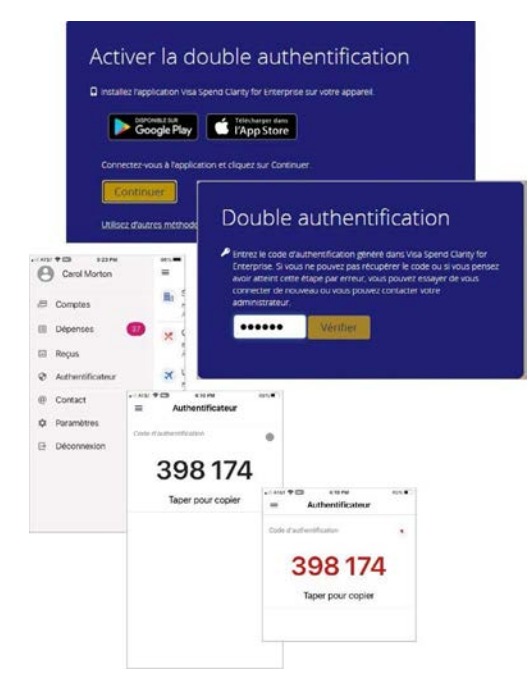

Si vous utilisez un navigateur d'ordinateur :

- 1. Cliquez sur **Continuer**.
- 2. Entrez le **code d'authentification** actuellement affiché dans l'application mobile.
- 3. Cliquez sur **Vérifier**.

Votre inscription à l'appli mobile Visa Spend Clarity Enterprise est maintenant terminée.

# **Configuration de l'authentification à deux facteurs – courriel**

L'envoi par courriel des codes d'authentification est également une option prise en charge par l'authentification à deux facteurs dans Décisionnex RBC.

Si votre banque a configuré le courriel comme méthode par défaut pour la récupération des codes d'authentification, une fois votre nom d'utilisateur et votre mot de passe acceptés, la fenêtre d'activation de l'authentification à deux facteurs s'affiche, vous informant qu'un code d'authentification a été envoyé à l'adresse courriel inscrite à votre profil.

- 1. Ouvrez votre courriel et copiez-collez ou tapez le code d'authentification dans la zone de texte de l'écran d'ouverture de session. Les codes envoyés par courriel sont valides pendant 10 minutes, à moins qu'un nouveau code soit demandé ou que votre session d'ouverture de session expire.
- 2. Cliquez sur **Vérifier**.

Votre inscription par courriel est maintenant terminée. Pour toutes les prochaines ouvertures de session dans Décisionnex RBC, on vous demandera d'entrer votre nom d'utilisateur et votre mot de passe et de répéter les étapes ci-dessus.

#### **CONSEIL**

Si vous n'avez pas entré ce code dans un délai d'une minute, le système vous demandera si vous avez bien reçu le courriel et si, dans la négative, vous souhaitez en recevoir un autre. Au besoin, cliquez sur le lien pour recevoir un nouveau courriel.

*Remarque : Une logique différente est utilisée pour la génération des codes envoyés par courriel et la génération des codes dans les applis mobiles. Le code d'authentification fourni par courriel sera toujours un code numérique à huit chiffres plutôt qu'un code numérique à six chiffres.*

*Si vous préférez ne pas utiliser le courriel pour vous authentifier, cliquez sur l'option d'utilisation d'autres méthodes d'authentification pour sélectionner l'appli Visa Spend Clarity Enterprise ou une appli d'authentification tierce (prise en charge par votre banque), puis suivez les instructions à l'écran. Quelle que soit la méthode utilisée pour vous inscrire, elle sera utilisée pour l'ouverture de session dans l'application de bureau.*

# **Modification de votre méthode d'authentification à deux facteurs**

Vous pouvez modifier la façon dont vous recevez les codes d'authentification en réinitialisant l'authentification à deux facteurs. Cela supprime votre méthode d'inscription actuelle et vous permet de choisir une autre méthode.

- 1. Cliquez sur le menu **Profil > Paramètres personnels > Double authentification**. À l'écran Double authentification, vous verrez votre méthode d'authentification à deux facteurs actuelle.
- 2. Cliquez sur **Réinitialiser**.

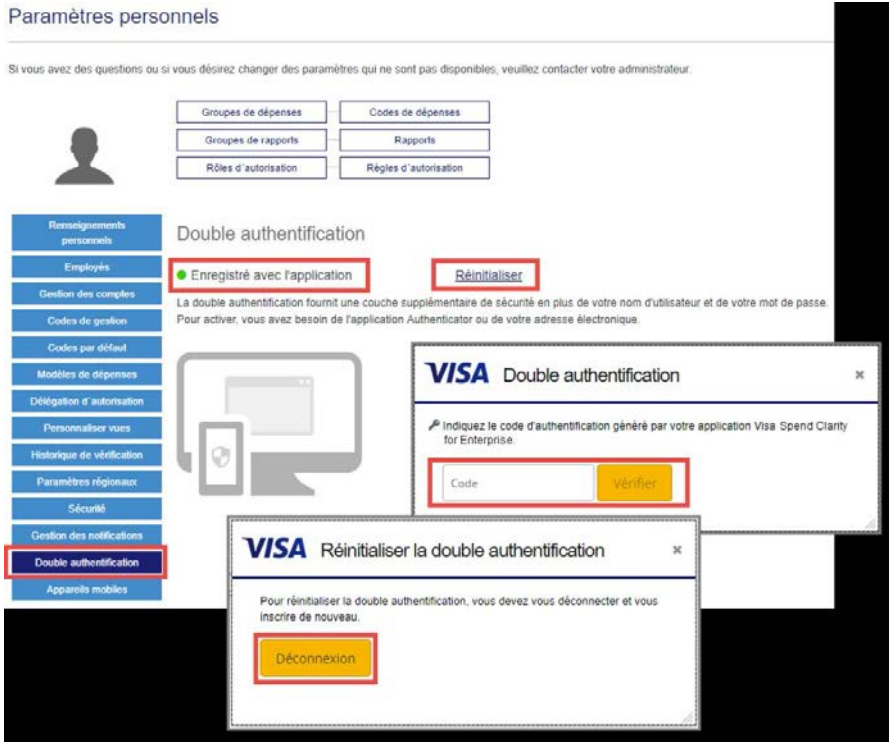

- 3. Vous devrez confirmer la réinitialisation en entrant un code d'authentification au moyen de votre méthode actuellement enregistrée. Cliquez sur **Vérifier**.
- 4. Une fois le code d'authentification confirmé, vous devrez fermer votre session pour effectuer la réinitialisation. Nota : Si vous ne cliquez pas sur **Déconnexion**, la réinitialisation sera incomplète et on ne vous invitera pas à vous réinscrire.
- 5. Une fois que vous aurez fermé votre session pour effectuer la réinitialisation, vous pourrez **vous réinscrire** pour utiliser une autre méthode en suivant les instructions ci-dessus.

### **Utilisation continue de l'authentification à deux facteurs pour l'ouverture de session**

#### **Étape 1: Entrez votre nom d'utilisateur et votre mot de passe.**

- 1. Ouvrez un navigateur Web et accédez à [https://enterprise.spendclarity.visa.com/.](https://enterprise.spendclarity.visa.com/)
- 2. À la page Bienvenue sur Visa Spend Clarity for Enterprise, entrez votre nom d'utilisateur et votre mot de passe. Cliquez ensuite sur **Connexion**.

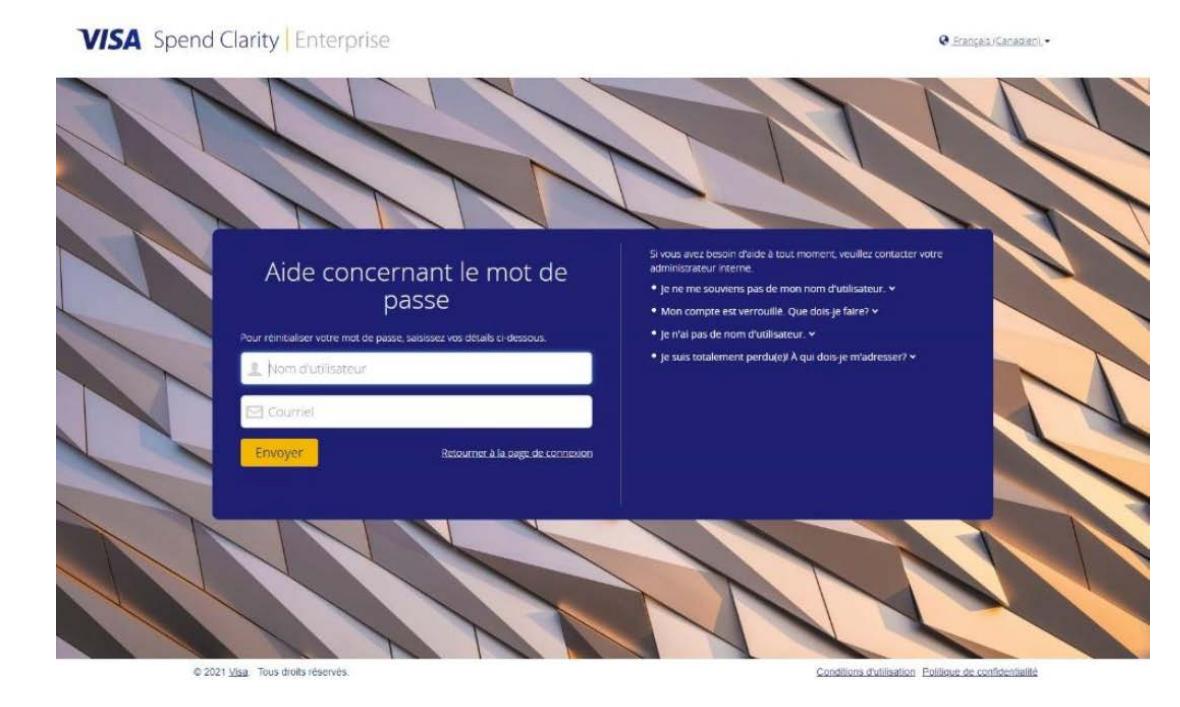

#### **Étape 2 : Entrez votre code d'authentification à deux facteurs**

1. Après avoir entré votre nom d'utilisateur et votre mot de passe, vous accéderez à l'écran de vérification du code de la méthode d'authentification choisie.

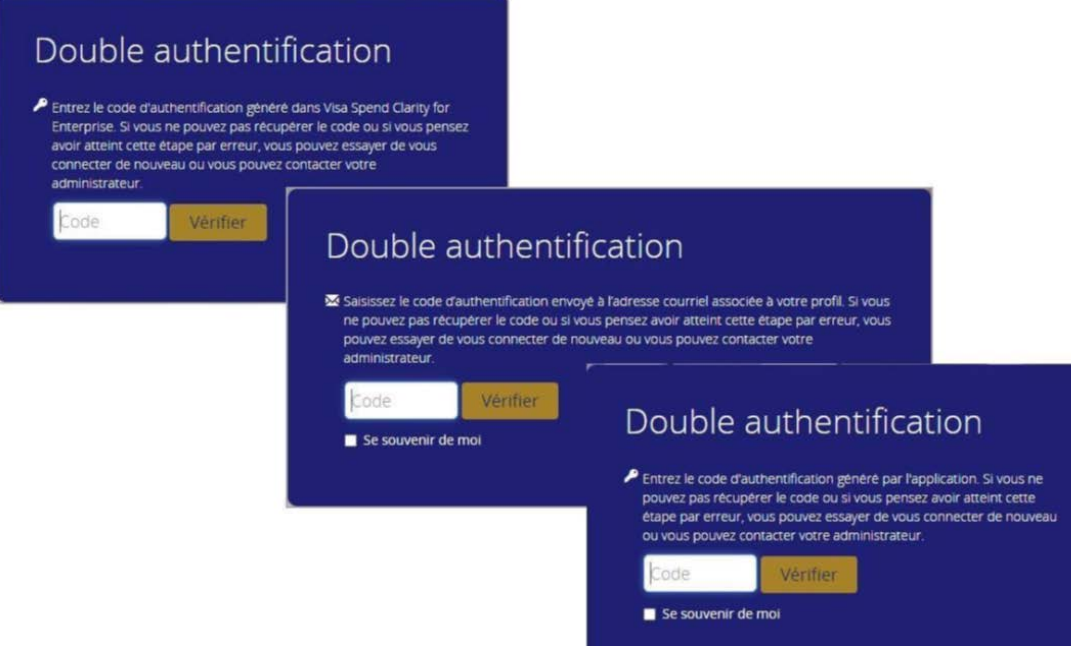

2. Ouvrez la méthode choisie pour récupérer le code d'authentification et entrez-le dans la zone de texte Code de l'écran d'ouverture de session de l'application de bureau.

- 3. Cochez **Se souvenir de moi** pour que l'application mémorise votre combinaison de navigateur et d'appareil. Vous pourrez ainsi vous authentifier en utilisant uniquement votre nom d'utilisateur et votre mot de passe pour l'ouverture de session dans un délai de grâce de 45 jours.
- 4. Cliquez sur **Vérifier**.
- 5. Si vous avez coché **Se souvenir de moi**, un message de confirmation s'affichera à l'écran pour vous informer que vous avez enregistré avec succès la combinaison de navigateur et d'appareil. Cliquez sur **Continuer** pour terminer le processus d'ouverture de session.

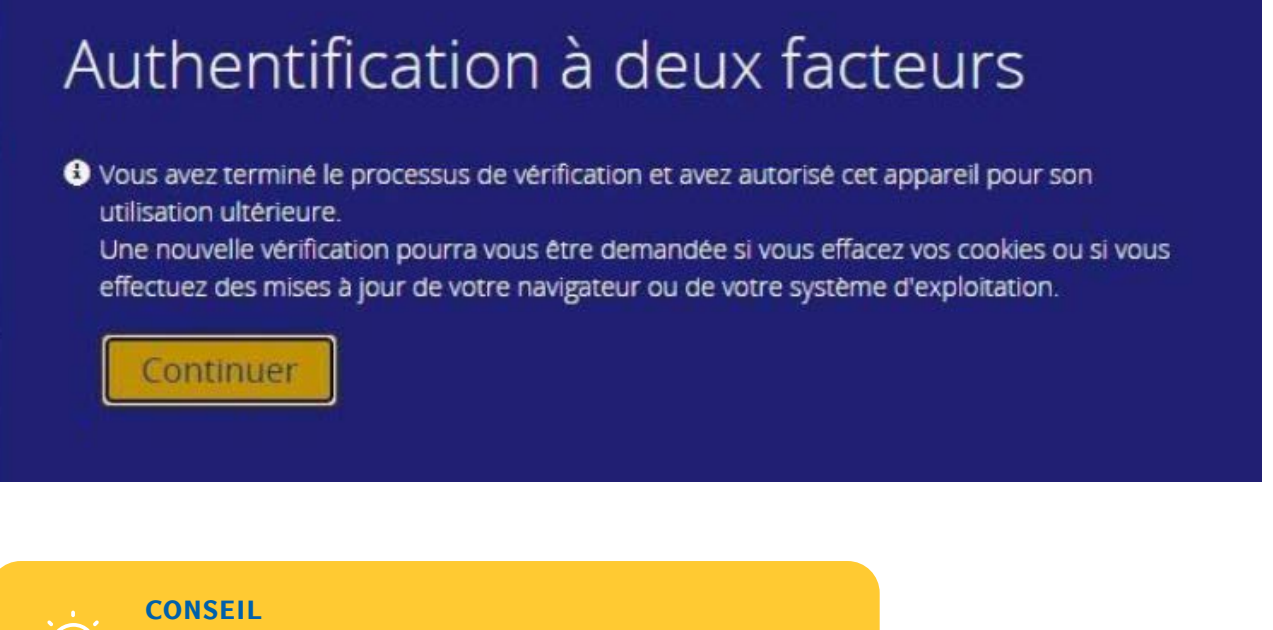

Vous recevrez également un courriel vous informant de l'inscription de votre appareil. Le courriel indiquera le système d'exploitation et le navigateur pour lesquels vous avez sélectionné l'option Se souvenir de moi.

Les prochaines ouvertures de session dans le délai de grâce de 45 jours ne nécessiteront que le nom d'utilisateur et le mot de passe. Après l'expiration du délai de grâce, vous devrez entrer un code d'authentification à deux facteurs lors de votre ouverture de session suivante et vous pourrez de nouveau demander la mémorisation de votre combinaison de navigateur et d'appareil.

# **Dépannage pour l'authentification à deux facteurs – méthode par courriel SEULEMENT**

#### **Vous n'avez pas reçu le courriel contenant un code d'authentification**

- Vérifiez votre dossier des pourriels.
- Pour éviter que les courriels du système y soient acheminés, ajoutez Décisionnex RBC ([do-not-reply@](mailto:do-not-reply%40enterprise.spendclarity.visa.com?subject=) [enterprise.spendclarity.visa.com](mailto:do-not-reply%40enterprise.spendclarity.visa.com?subject=)) ou [do-not-reply@enterprise.spendclarity.visa.com](mailto:do-not-reply%40enterprise.spendclarity.visa.com?subject=) à votre liste de contacts.
- Communiquez avec le service des TI de votre entreprise pour confirmer que les courriels envoyés de l'adresse [do-not-reply@enterprise.spendclarity.visa.com](mailto:do-not-reply%40enterprise.spendclarity.visa.com?subject=) ont autorisés.

#### **Chaque service de courriel fonctionne à sa manière pour l'ajout d'adresses à une liste de contacts.**

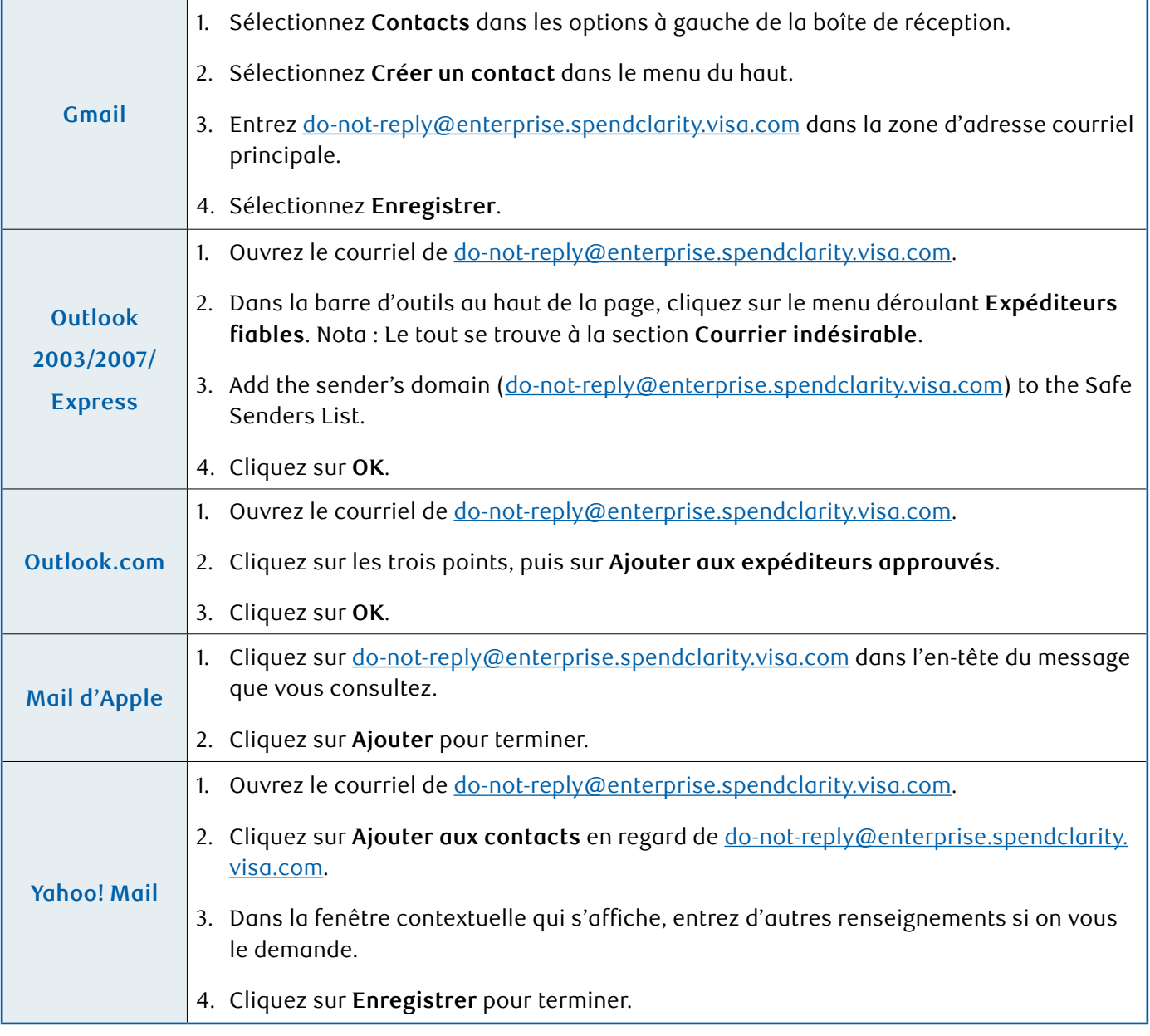

# <span id="page-15-0"></span>Dépenses

# **Affichage et impression de relevés de compte**

- 1. Cliquez sur **Dépenses**.
- 2. À l'aide de la flèche de défilement vers le bas, choisissez la **période de relevé** désirée.

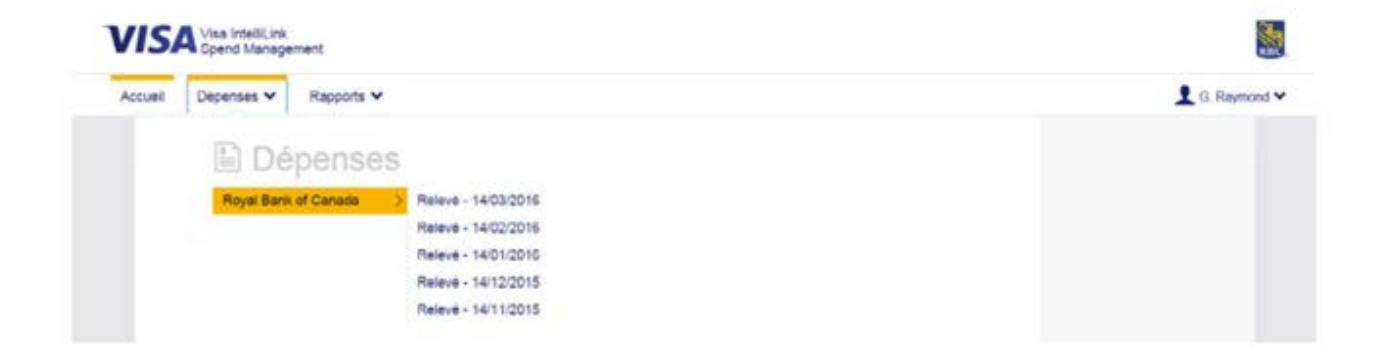

3. La liste de vos opérations pour cette période s'affichera. Cliquez sur le **point d'interrogation** pour afficher plus de détails sur une opération précise.

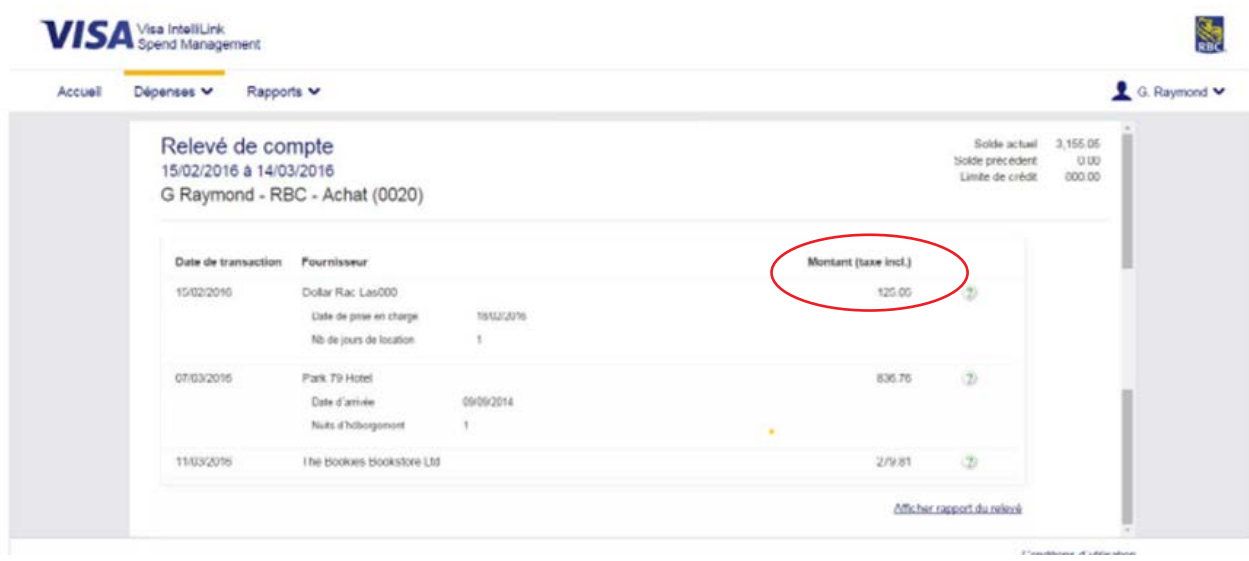

4. Cliquez sur **Afficher rapport du relevé** pour l'enregistrement ou l'impression.

# <span id="page-16-0"></span>La production des relevés

Ces rapports vous permettent d'analyser les dépenses, de les passer en revue et de les surveiller.

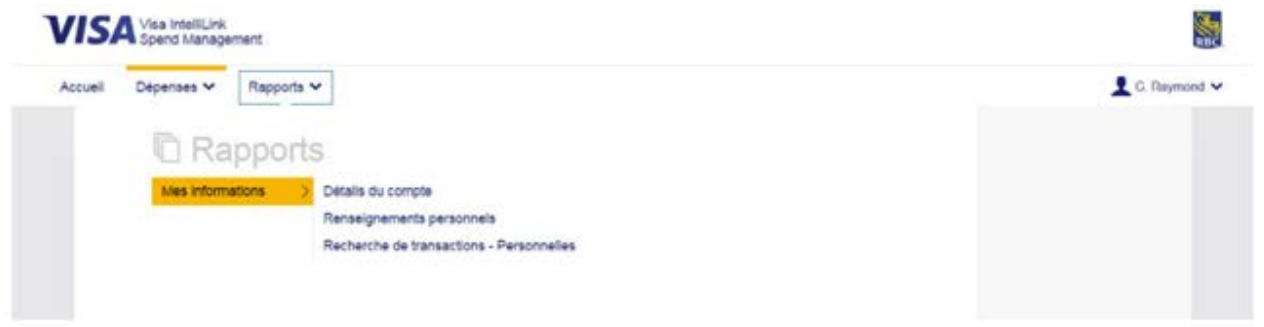

### **Fonction de production de relevés**

#### **Détails du compte**

Vous pouvez afficher votre nom, votre adresse, votre limite de crédit, votre limite par opération, votre limite de dépenses et plus encore.

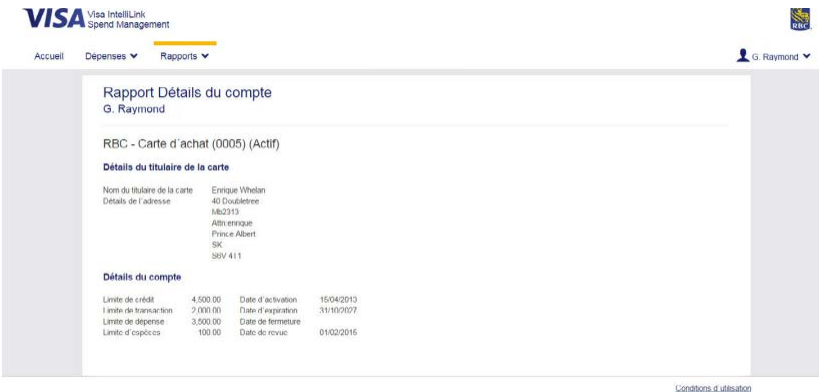

#### **Renseignements personnels**

Vous pouvez afficher votre historique des audits, vos vérifications de sécurité et vos groupes de rapports.

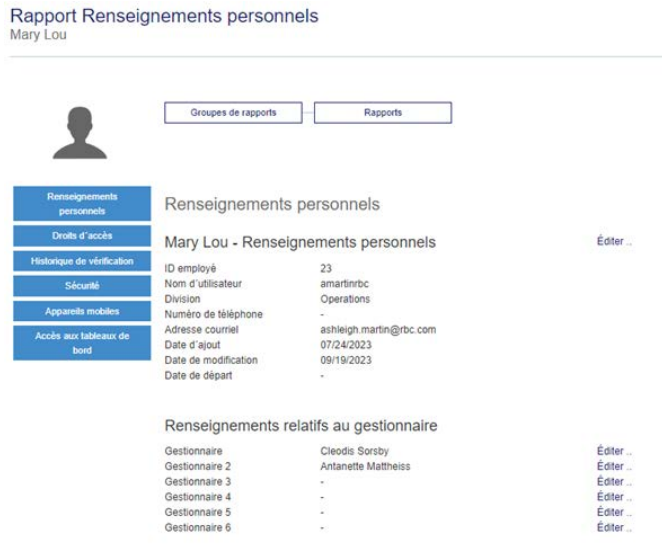

# **Recherche d'opération**

Vous pouvez rechercher vos opérations.

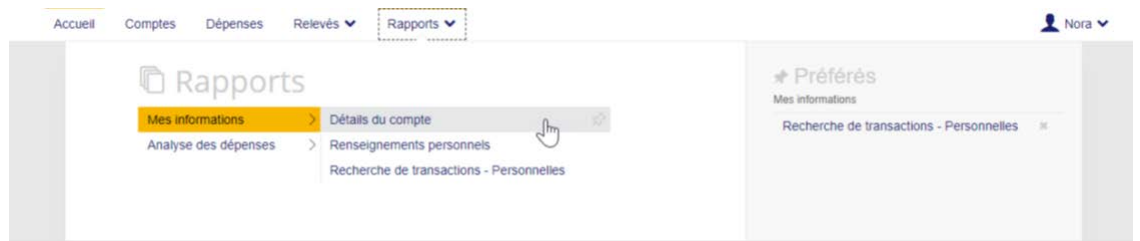

### **Capacité d'information du directeur**

#### **Dépenses – Employé**

Vous pouvez consulter vos dépenses pour certaines périodes.

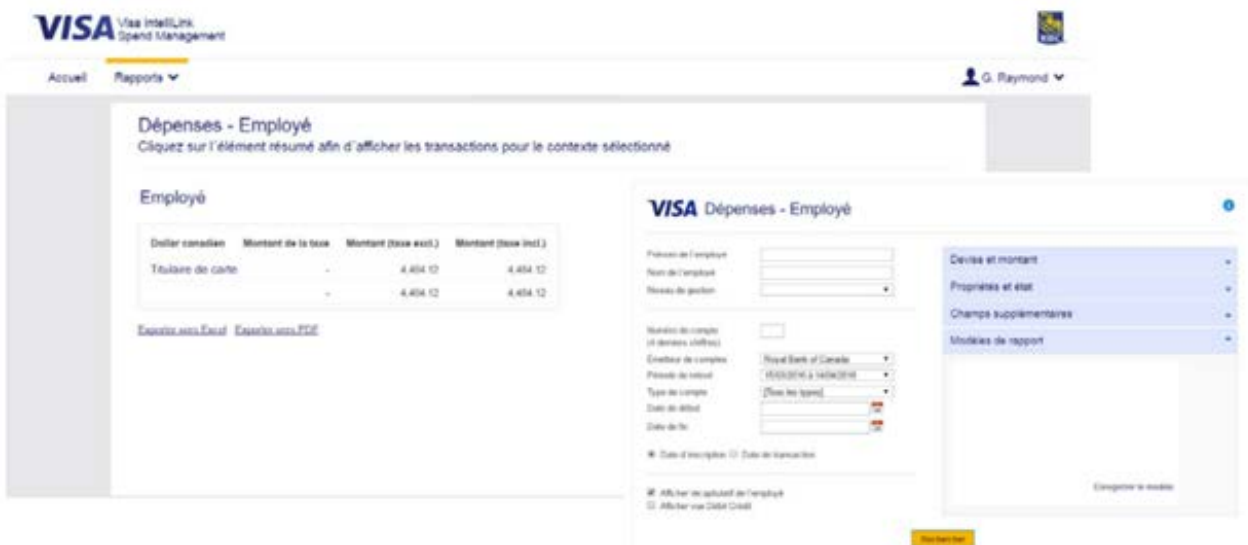

#### **Fournisseurs – Employé**

Vous pouvez obtenir une répartition de vos dépenses par fournisseur.

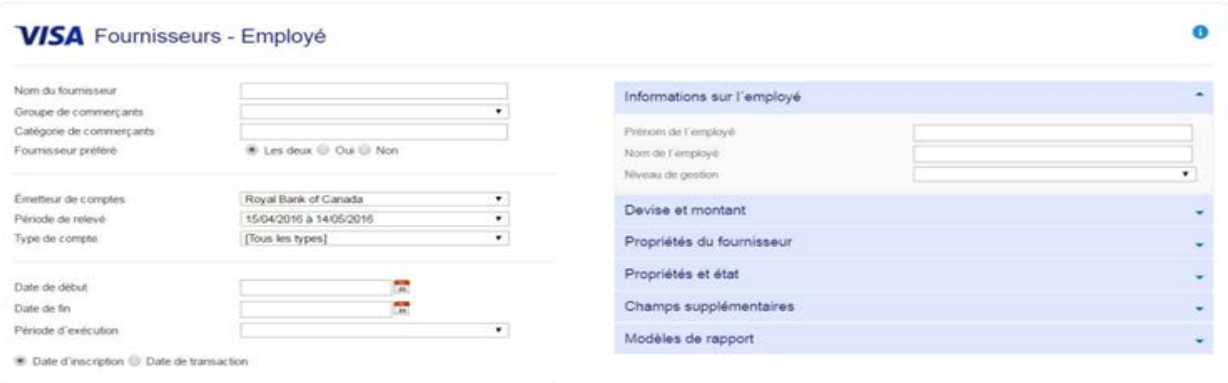

#### **Analyse – Employé**

Vous verrez les habitudes de dépenses, notamment le total des dépenses mensuelles, les dépenses moyennes et le nombre d'opérations effectuées.

### Analyse - Employé<br>Cliquez sur l'élément résumé afin d'afficher les détails pour le contexte sélectionné Tous les montants sont exprimés taxes incluses et sont affichés dans leur devise de facturation. Royal Bank of Canada

Exercitive 1503/2016<br>
Nombre total de transactions 22<br>
Nombre moyen par personne 22.00 % Incomplet<br>% Codée automatiquement<br>% Codée 

Exporter vers Excel Exporter vers PDF

#### Analyse - Employé

15/03/2016 à 14/04/2016<br>Tous les montants sont exprimés taxes incluses et sont affichés dans leur devise de facturation.

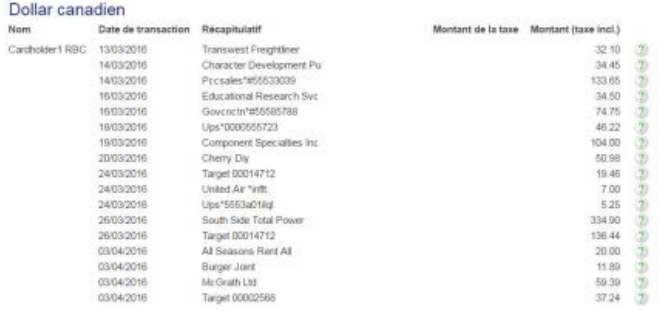

# <span id="page-19-0"></span>Appli mobile Visa Spend Clarity for Enterprise

# **Qu'est-ce que l'appli Visa Spend Clarity Enterprise ?**

L'appli Visa Spend Clarity Enterprise permet aux titulaires de carte d'accéder à leurs comptes Décisionnex RBC au moyen de leur appareil mobile. L'appli permet d'accéder aux renseignements suivants n'importe où et n'importe quand :

- Limite de crédit
- Crédit non utilisé
- Opérations et autorisations
- Renseignements du compte avec carte

*Remarque : L'appli Visa Spend Clarity Enterprise est réservée aux titulaires de carte. Les administrateurs de programme ne peuvent effectuer aucune tâche administrative dans l'appli mobile. Toutes les activités de gestion de compte doivent être traitées au moyen de l'application de bureau.*

# **Téléchargement de l'appli**

1. Accédez à Décisionnex RBC par l'entremise du **Centre des services des cartes commerciales** : [rbc.com/ressourcesdecartesdegrandeentreprise](http://rbc.com/ressourcesdecartesdegrandeentreprise).

# Connectez-vous à Décisionnex RBC

Décisionnex RBC est un outil libre-service de gestion de carte et de production de rapports en ligne facile à utiliser qui aide à gérer les dépenses et les opérations par cartes en tout temps.

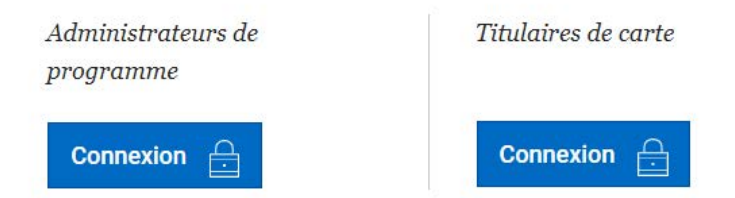

- 2. Cliquez sur **Connexion** sous **Titulaires de carte** dans la fenêtre contextuelle. **Rappel** : *Assurez-vous d'avoir autorisé les fenêtres contextuelles dans votre navigateur.*
- 3. Entrez votre nom d'utilisateur et votre mot de passe, puis cliquez sur **Connexion**.

4. À droite, le nom d'utilisateur s'affichera à côté de l'icône suivante : . Cliquez sur **votre nom** et un menu déroulant s'affichera.

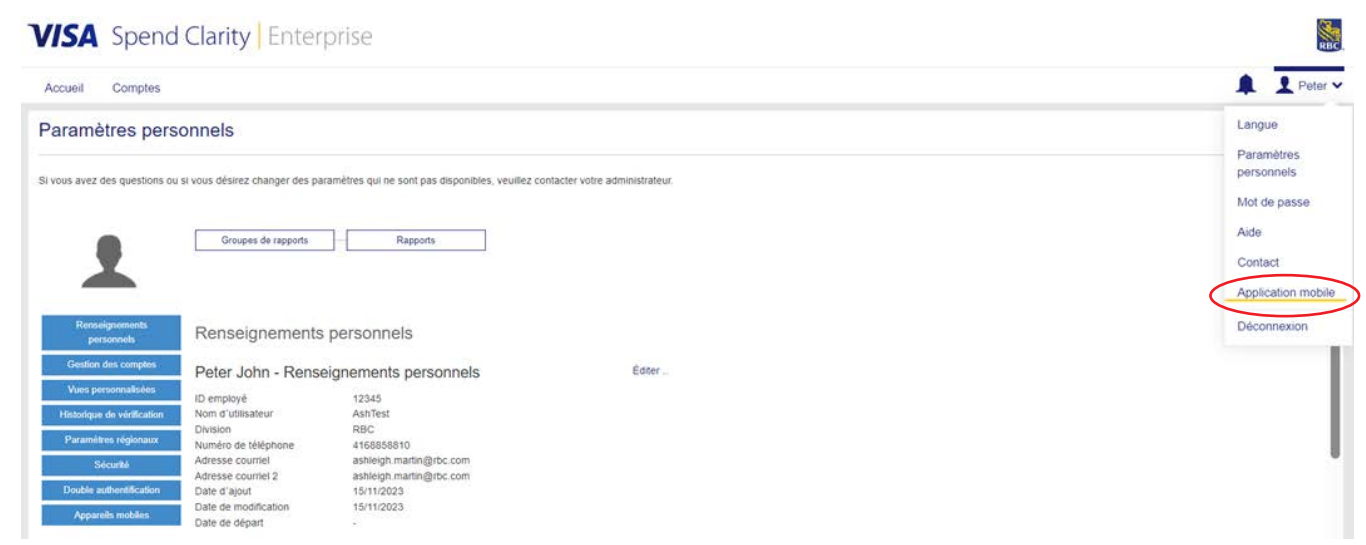

5. Sélectionnez **Appli mobile**.

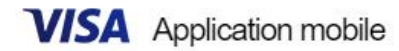

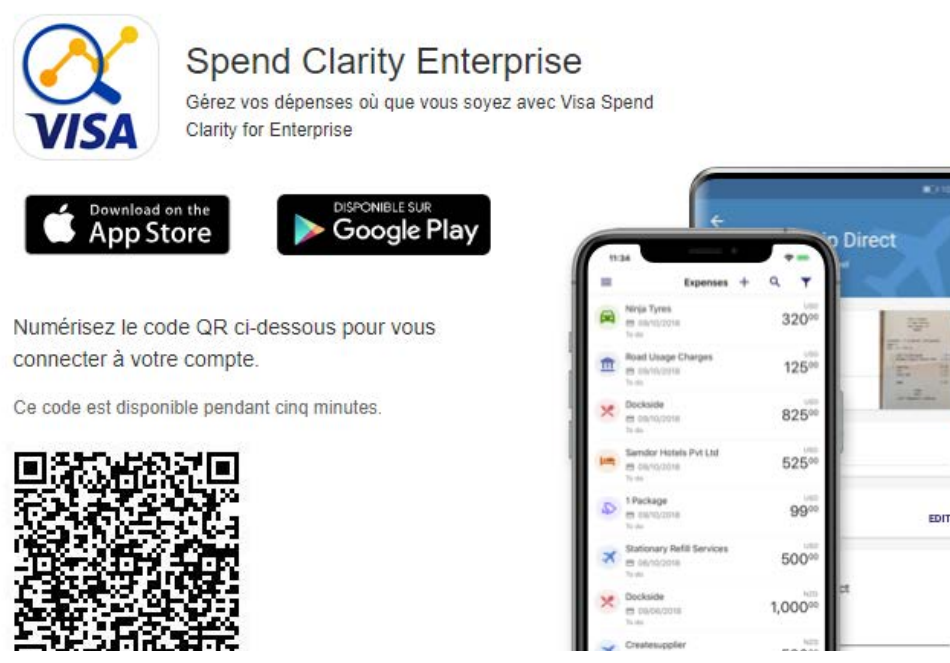

- 6. Sélectionnez **la boutique d'applications de votre appareil mobile** et poursuivez le processus de téléchargement selon les exigences de votre appareil mobile. De plus, vous pouvez utiliser le code QR fourni pour télécharger l'application ou rechercher l'appli Visa Spend Clarity for Enterprise dans votre boutique d'applications.
- 7. Une fois l'appli téléchargée, vous pouvez utiliser vos **identifiants Décisionnex RBC** pour ouvrir une session.

RBC

...

# Communiquez avec nous

Pour les questions sur votre compte, l'assurance, le signalement d'une carte perdue ou volée ou le soutien général sur les cartes commerciales, il suffit de nous appeler.

# Cartes commerciales RBC - Coordonnées des principales ressources

Veuillez lire ottentivement lo liste des options de services de soutien ci-dessous

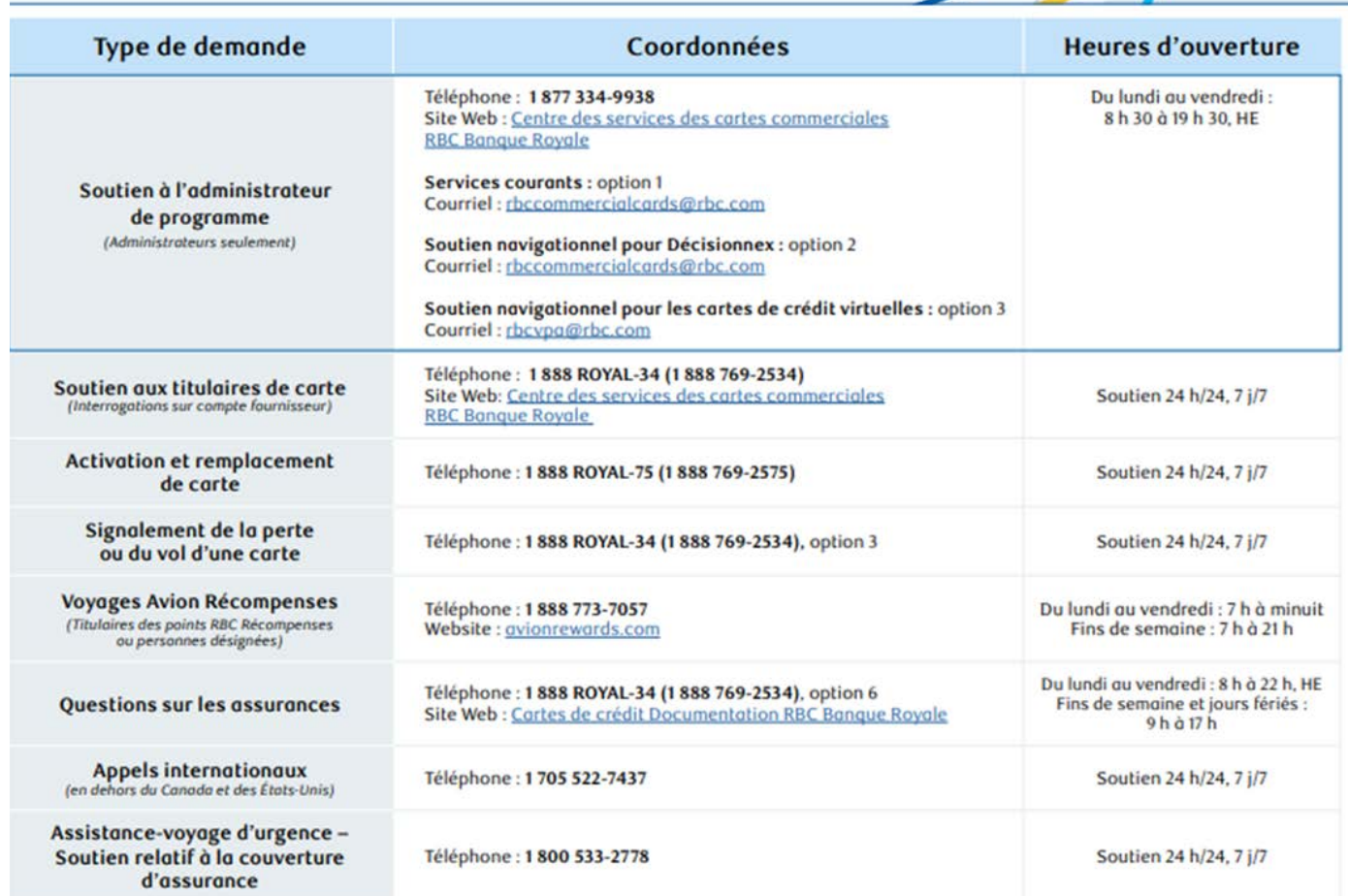

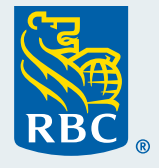